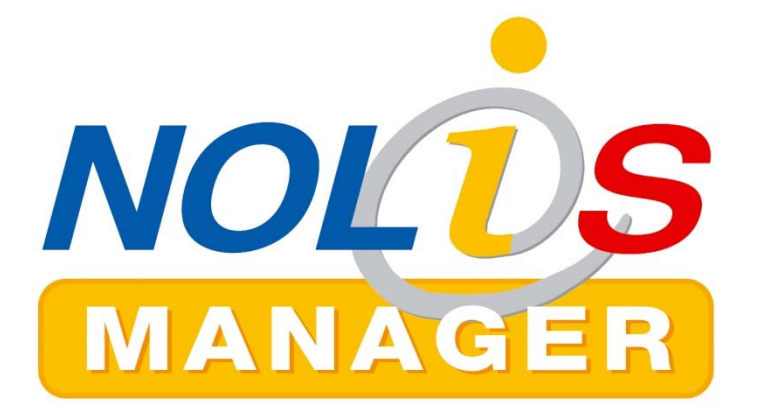

# **Aufgrabeschein online beantragen**

**und genehmigen**

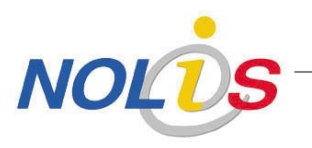

Aufgrabeschein online beantragen und genehmigen

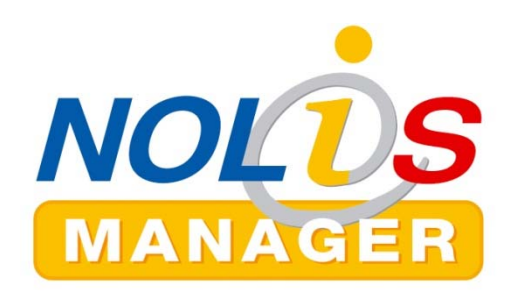

### **Aufgrabeschein**

- **Ziele und Intentionen**
- Antrag stellen
- Antrag wird bearbeitet
- Fertigstellung
- Administration

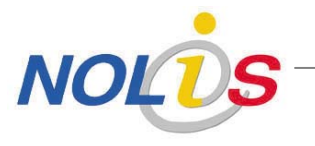

#### **Gemeinde Seevetal**

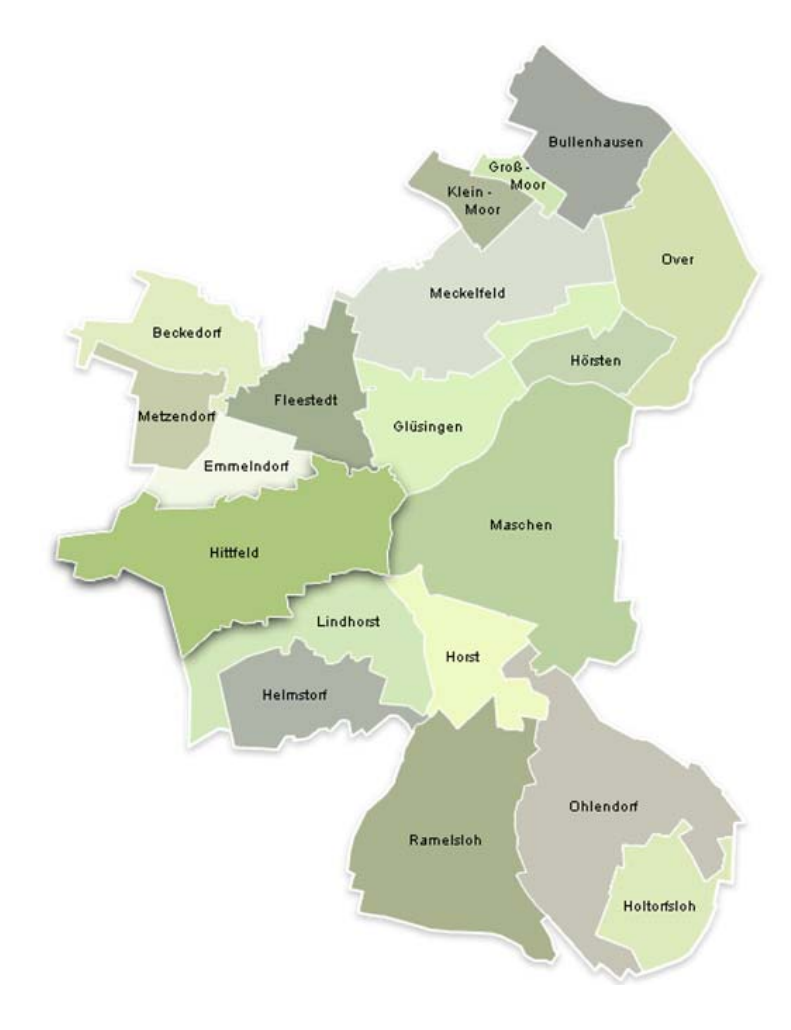

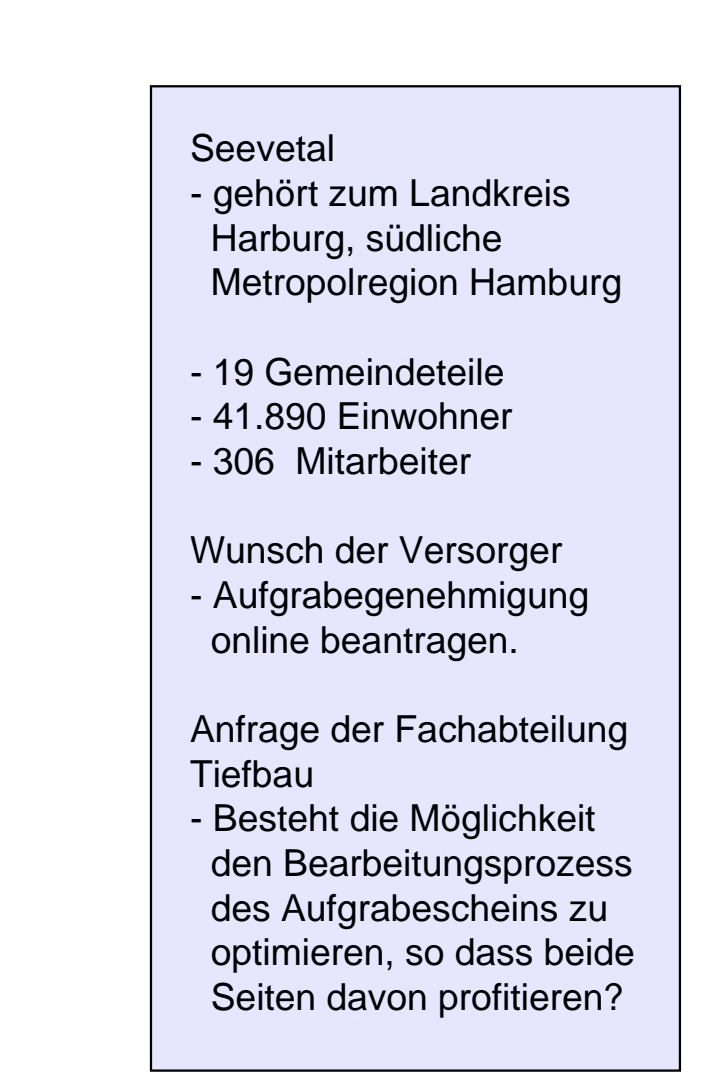

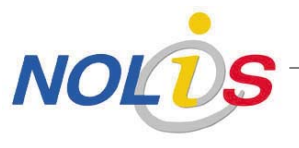

### **Ausgangslage**

- 750 Anträge pro Jahr gehen schriftlich ein
- Bearbeitung erfolgt manuell ohne Fachanwendung
- Rücksprache mit Unterer Verkehrsbehörde notwendig (Vorliegen einer verkehrsbehördl. Anordnung)
- Übersichten über laufende oder abgeschlossene Aufgrabungen werden mit Excel-Tabellen erstellt und anschließend im GIS hinterlegt
- Genehmigung erteilen und versenden
- Überwachung der Baustellen
- Fertigstellungsanzeigen einfordern, kommen nicht von allen Versorgern automatisch
- Vor Ort Besichtigung zur Baustellenabnahme
- Ehemalige Aufgrabestellen überwachen (Gewährleistungsfristen beachten)

## **Erkenntnis**

- Prozess sehr komplex
- Beratung und Coaching bei der Entwicklung eines optimierten Geschäftsprozesses durch die b.i.t.consult GmbH

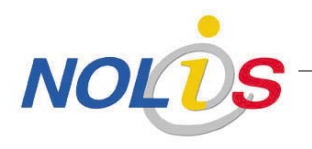

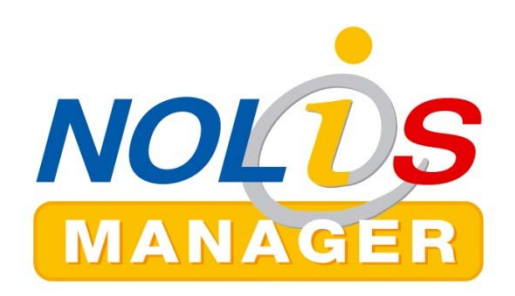

### **Aufgrabeschein**

- Ziele und Intentionen
- **Antrag stellen**
- Antrag wird bearbeitet
- Fertigstellung
- Administration

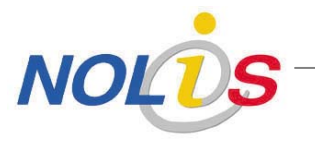

### **Aufgrabeschein-Startseite Portalsicht**

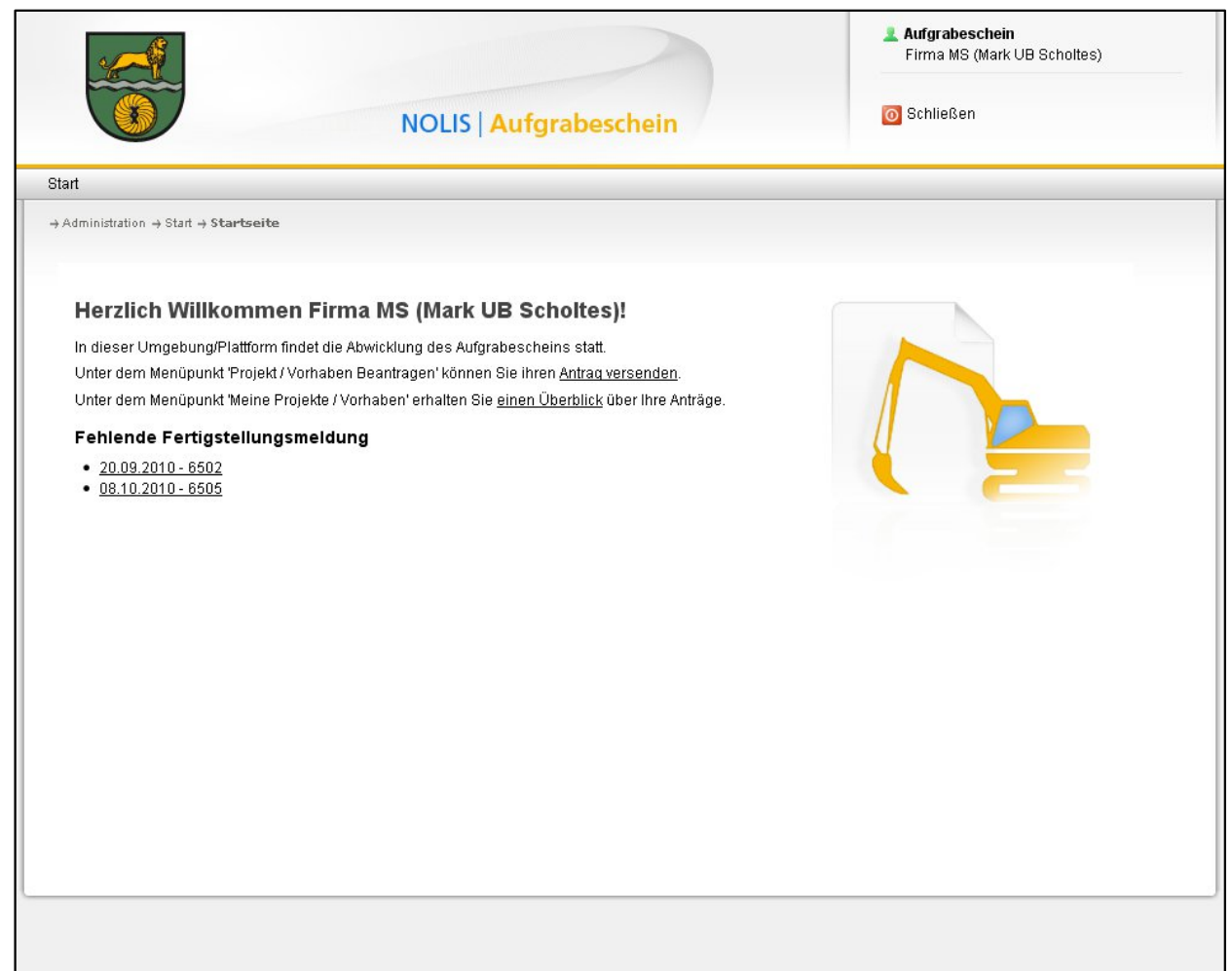

Überblick über die Funktionen.

Ansicht der Dinge, die noch zu erledigen sind.

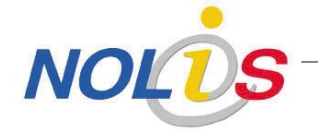

### **Antrag ausfüllen Teil 1**

**NOI** 

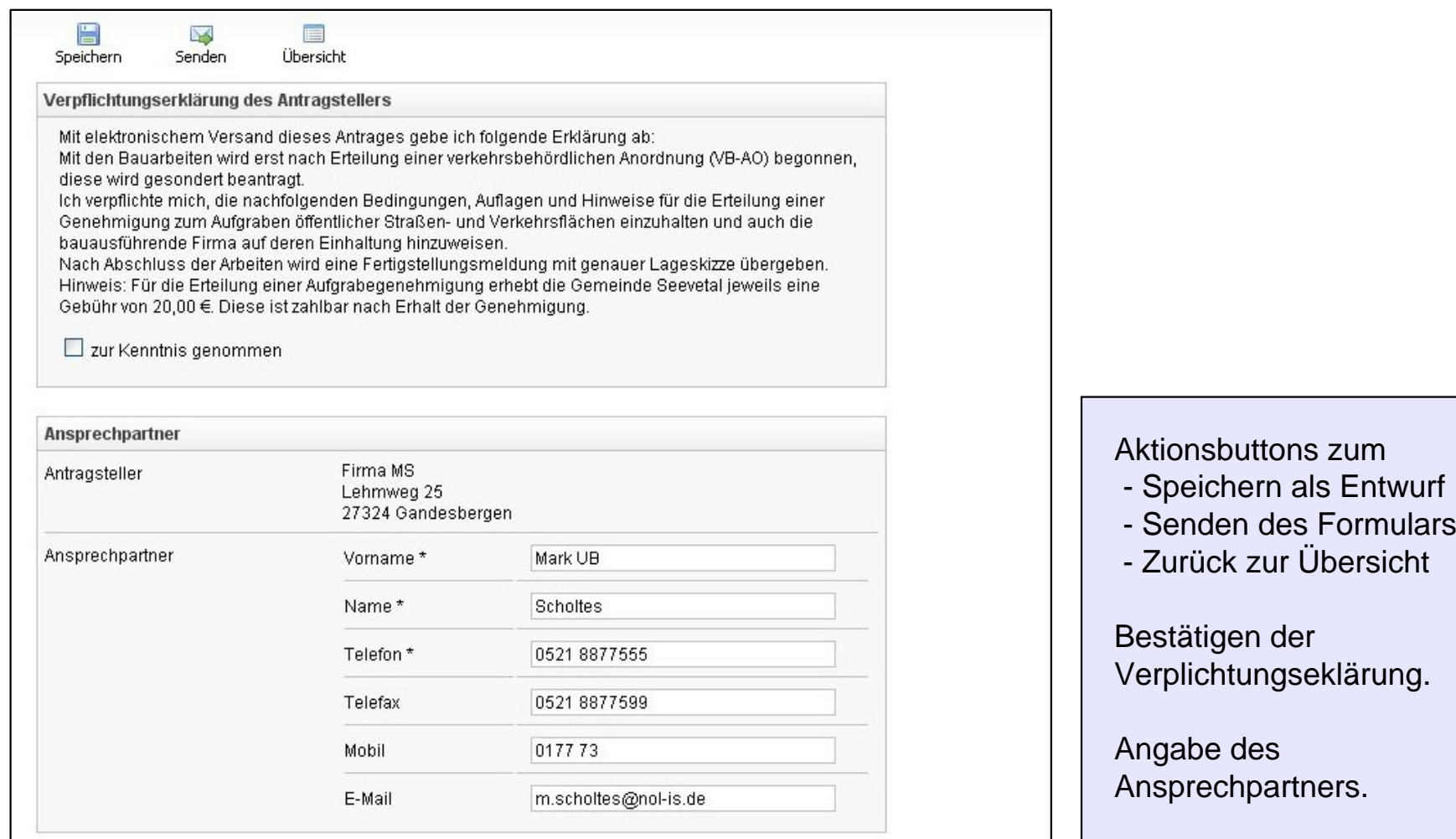

### **Antrag ausfüllen Teil 2**

NOLO

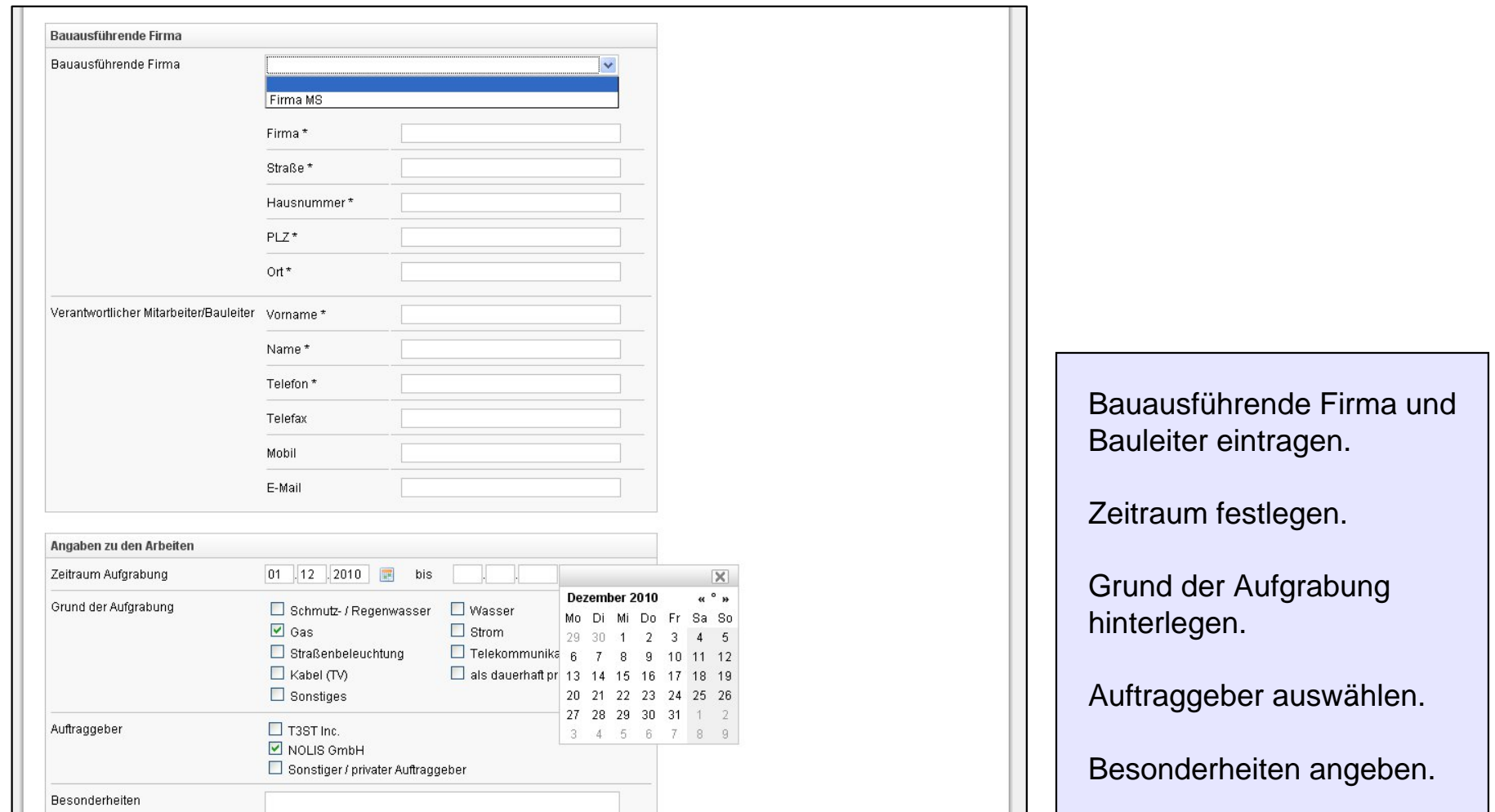

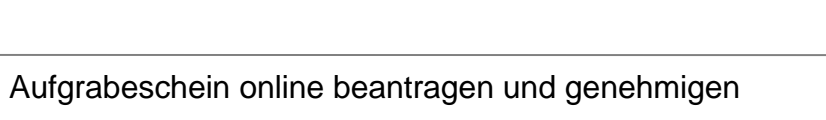

### **Antrag ausfüllen Teil 3**

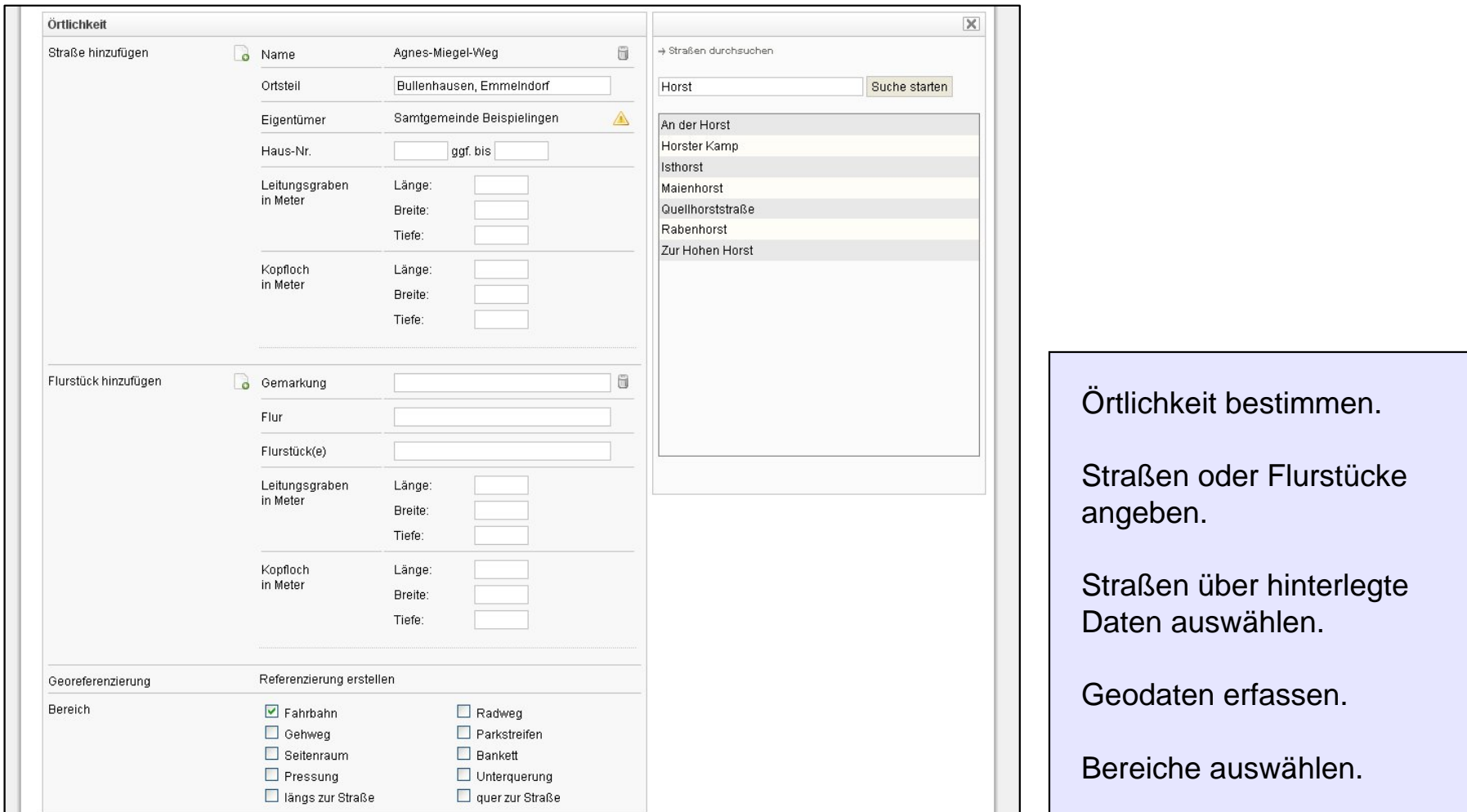

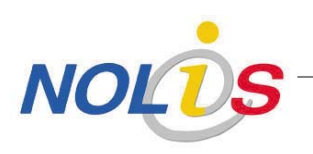

### **Antrag ausfüllen Teil 3a**

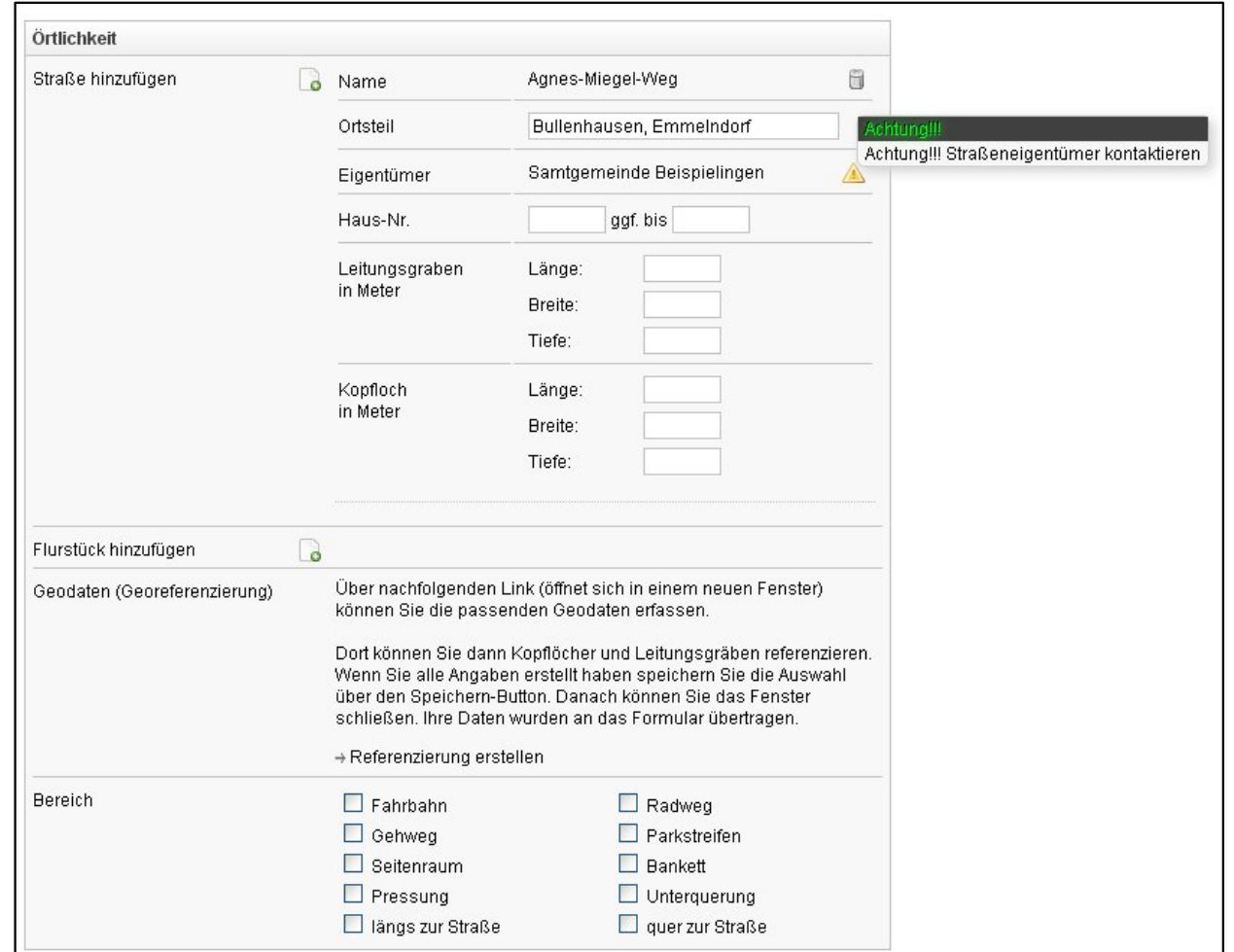

Straßen über hinterlegte Daten auswählen.

Hinweis auf Eigentümer.

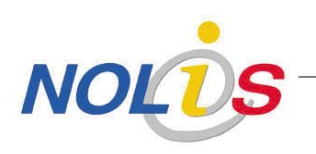

### **Antrag ausfüllen Teil 3b**

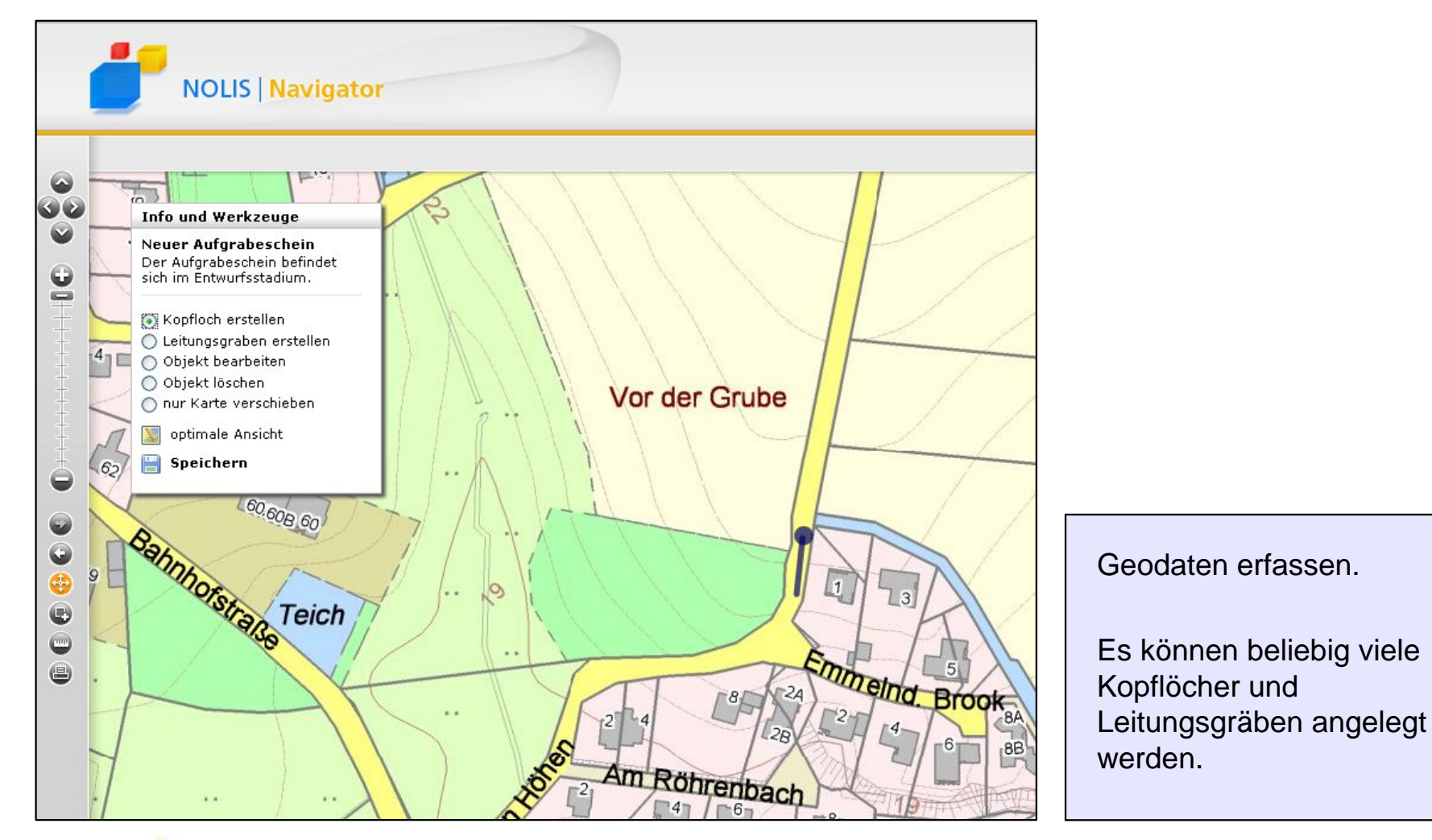

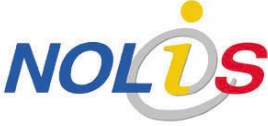

### **Antrag kontrollieren und absenden**

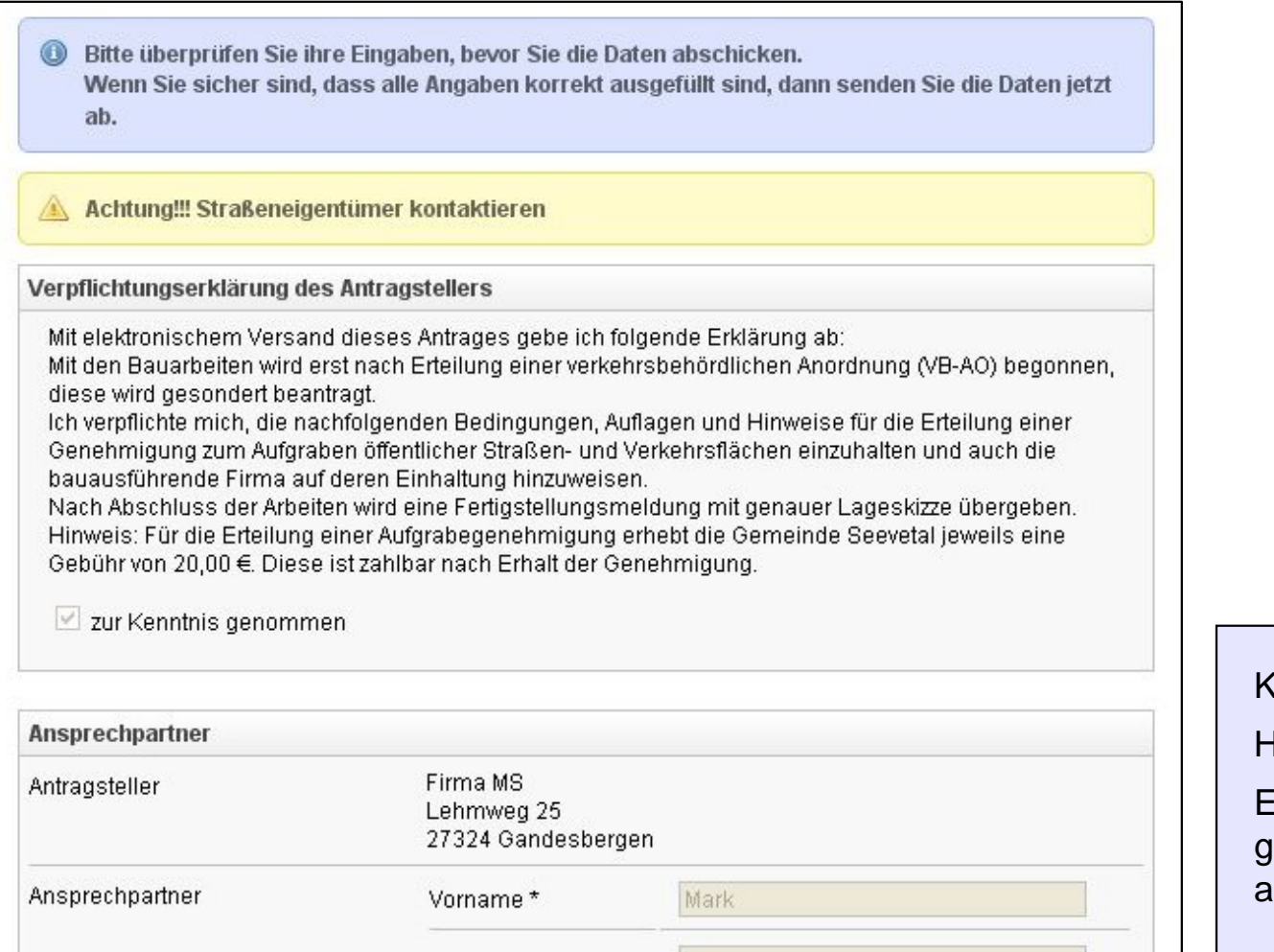

Kontrollansicht.

Hinweise.

Endgültiges senden und generieren des Antrages als PDF-Dokument.

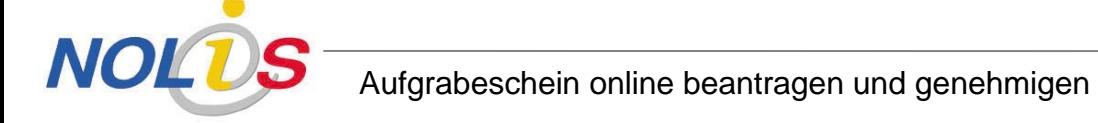

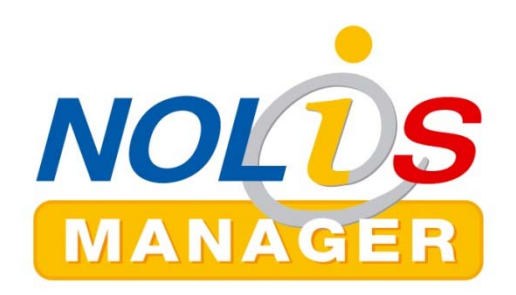

### **Aufgrabeschein**

- Ziele und Intentionen
- Antrag stellen
- **Antrag wird bearbeitet**
- Fertigstellung
- Administration

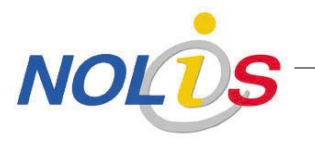

### **Eingangskorb Verwaltung**

**NOI** 

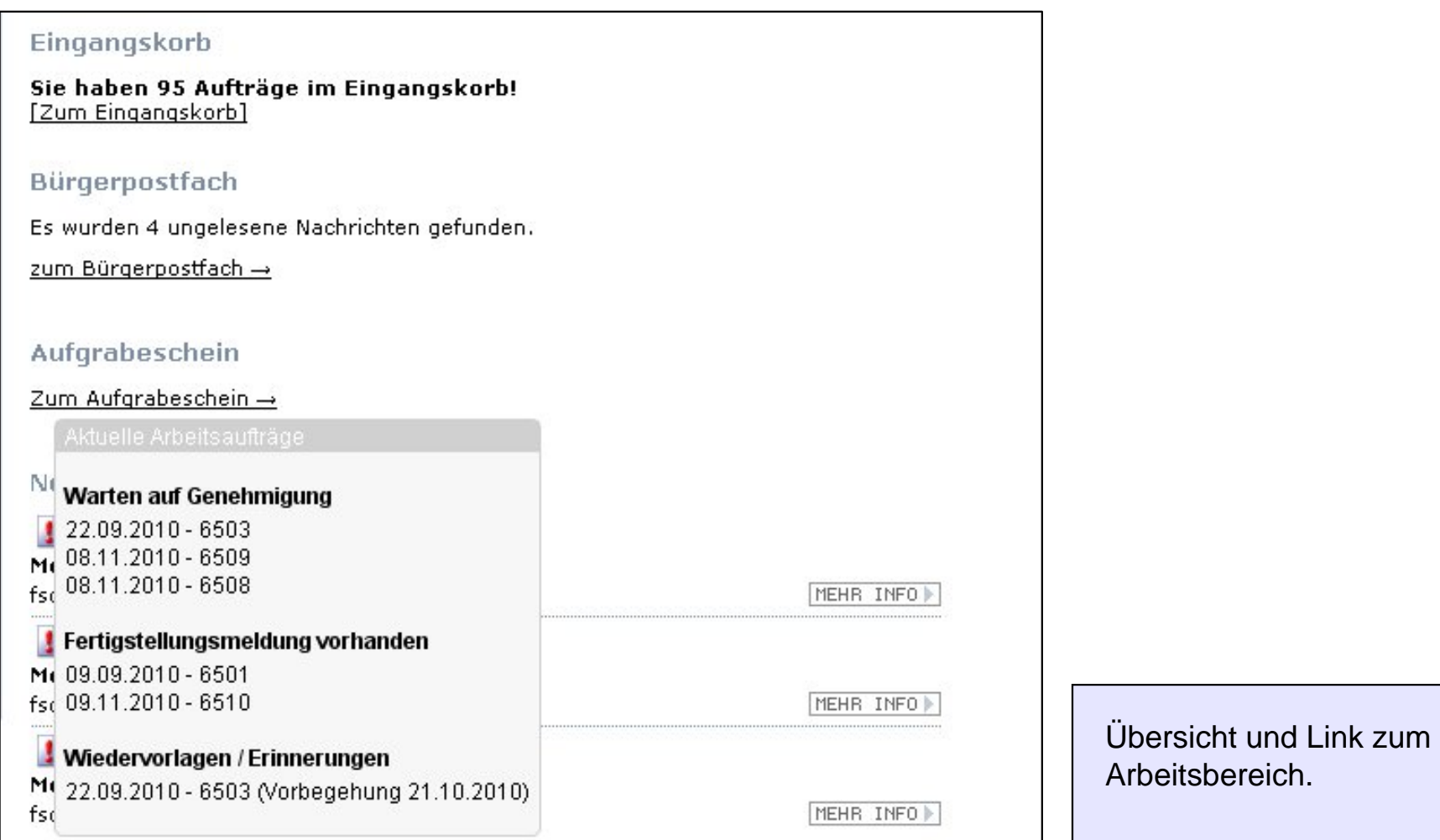

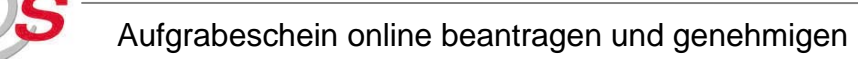

### **Aufgrabeschein-Startseite Verwaltungssicht**

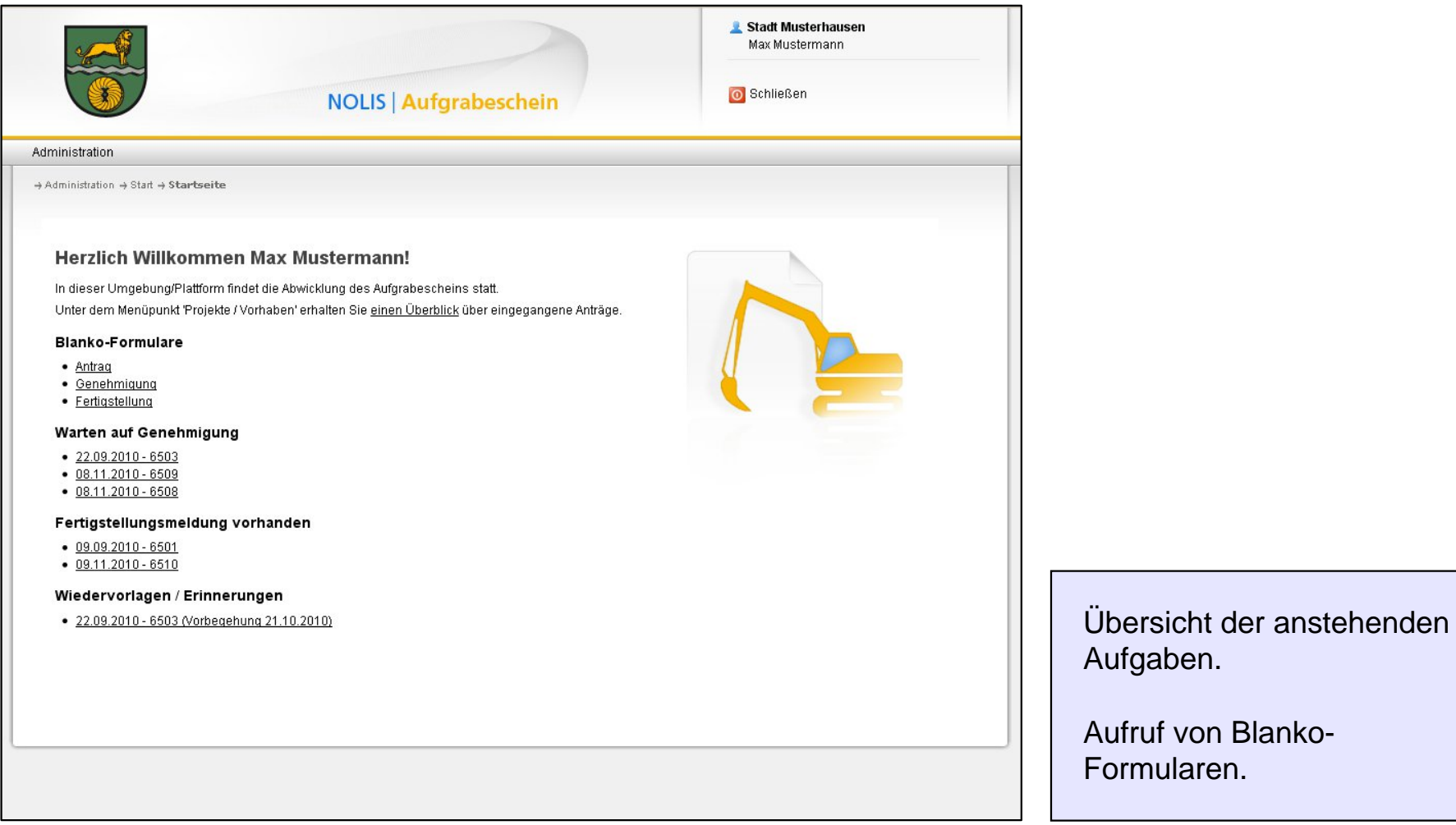

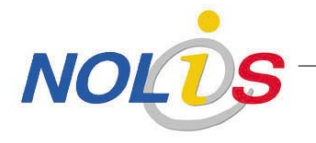

### **Antrag bearbeiten Teil 1**

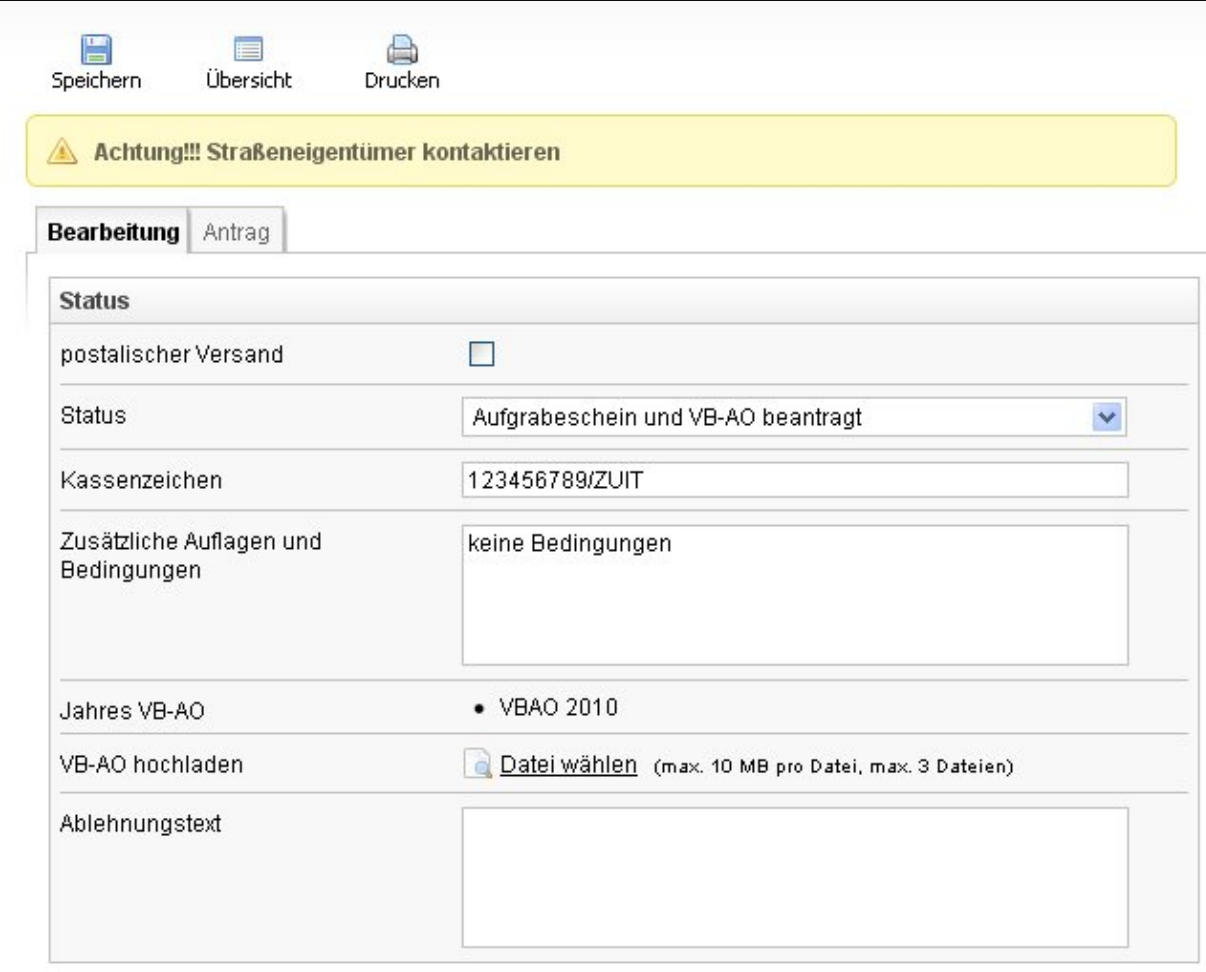

Reiter für die Übersichtlichkeit.

Ansicht auf die Bearbeitung, den Antrag oder später auf die Fertigstellung.

Statusvergabe je nach Stand des Projekts.

VBAO prüfen, ggf. hochladen.

Automatische E-Mail-Benachrichtung an den Antragsteller.

Textvorgaben für die Genehmigung.

### **Antrag bearbeiten Teil 2**

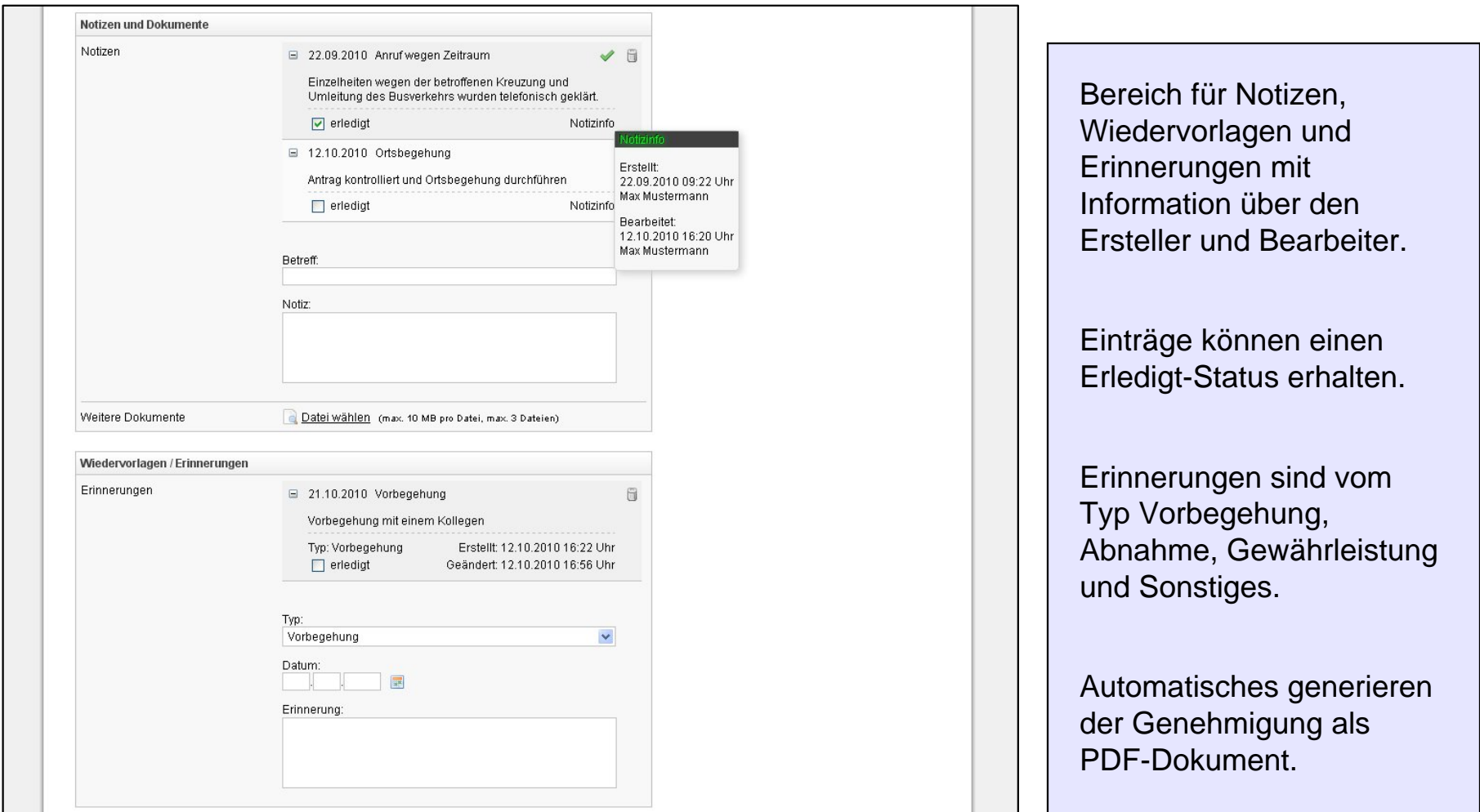

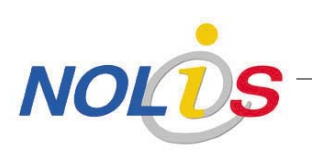

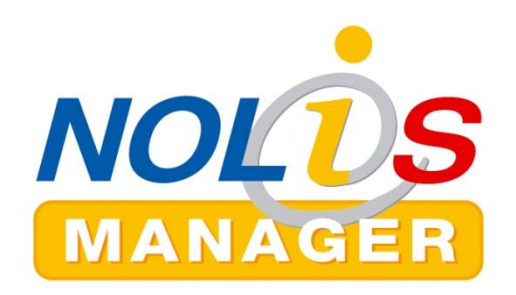

### **Aufgrabeschein**

- Ziele und Intentionen
- Antrag stellen
- Antrag wird bearbeitet
- **Fertigstellung**
- Administration

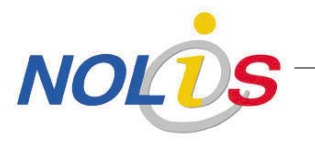

### **Übersicht Portalsicht**

**NOL** 

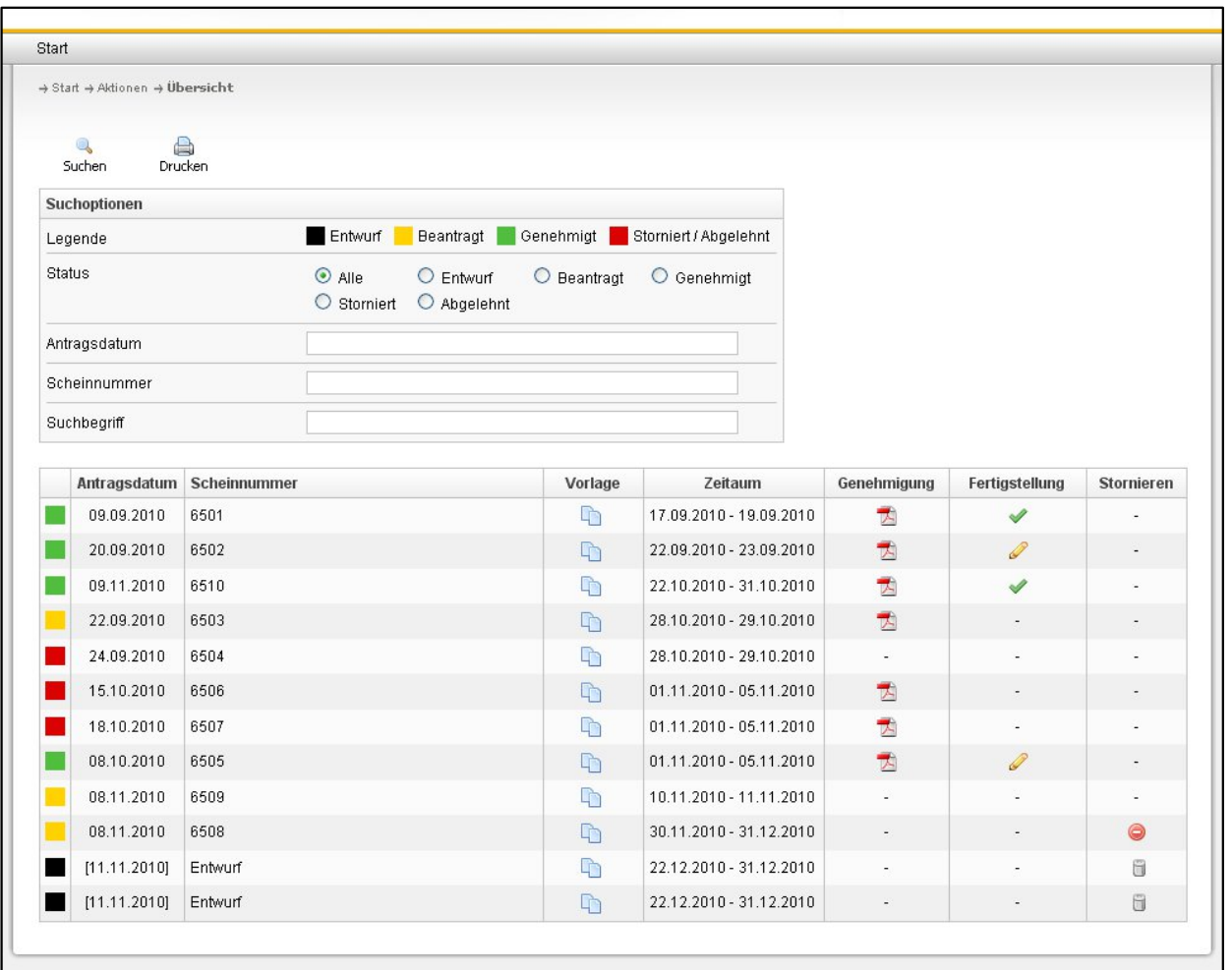

Übersichtliche Darstellung der Vorhaben.

Ansicht für die Verwaltung ist ähnlich.

### **Fertigstellung ausfüllen Teil 1**

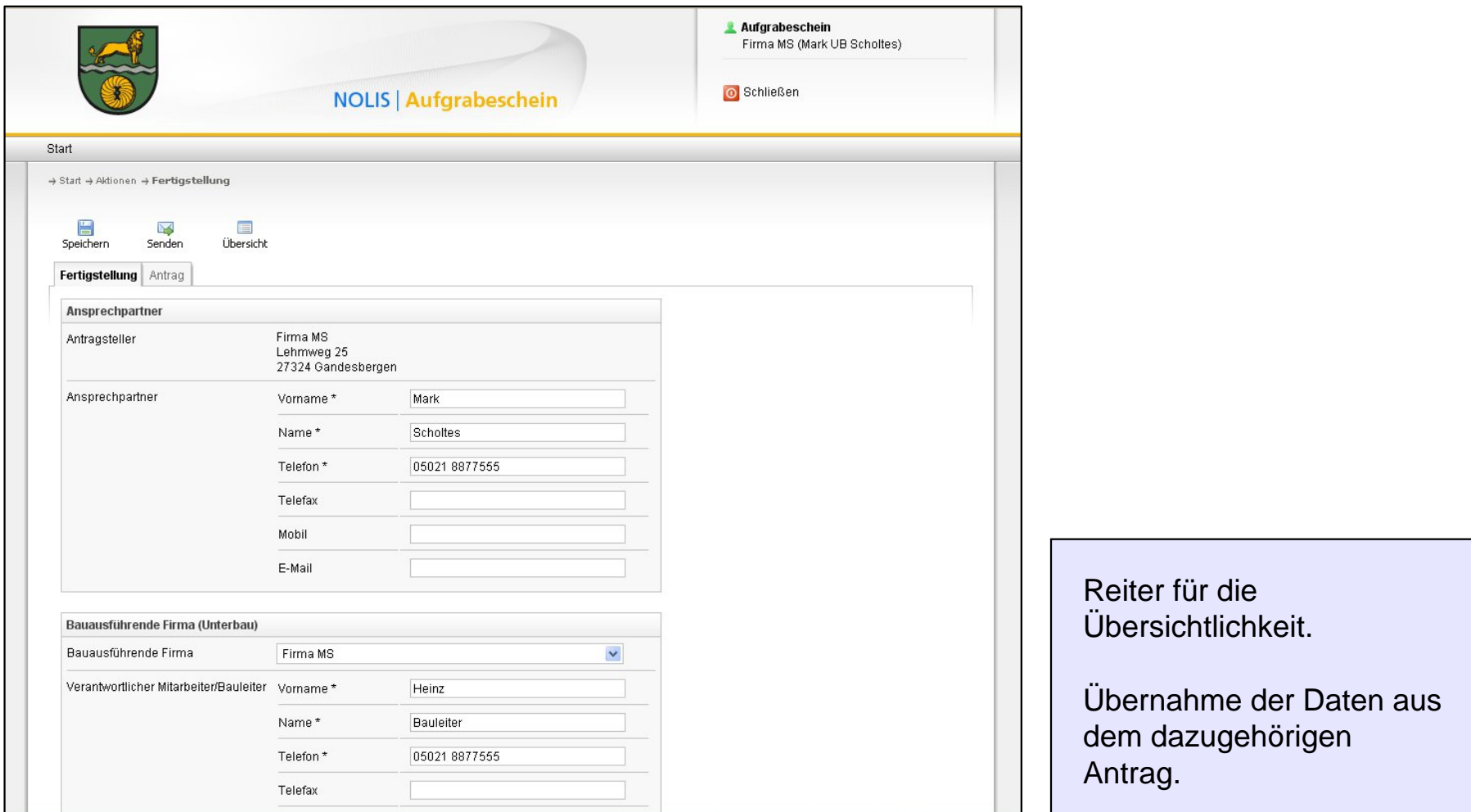

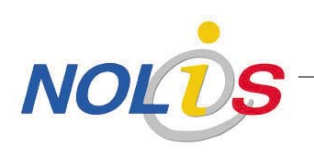

### **Fertigstellung ausfüllen Teil 2**

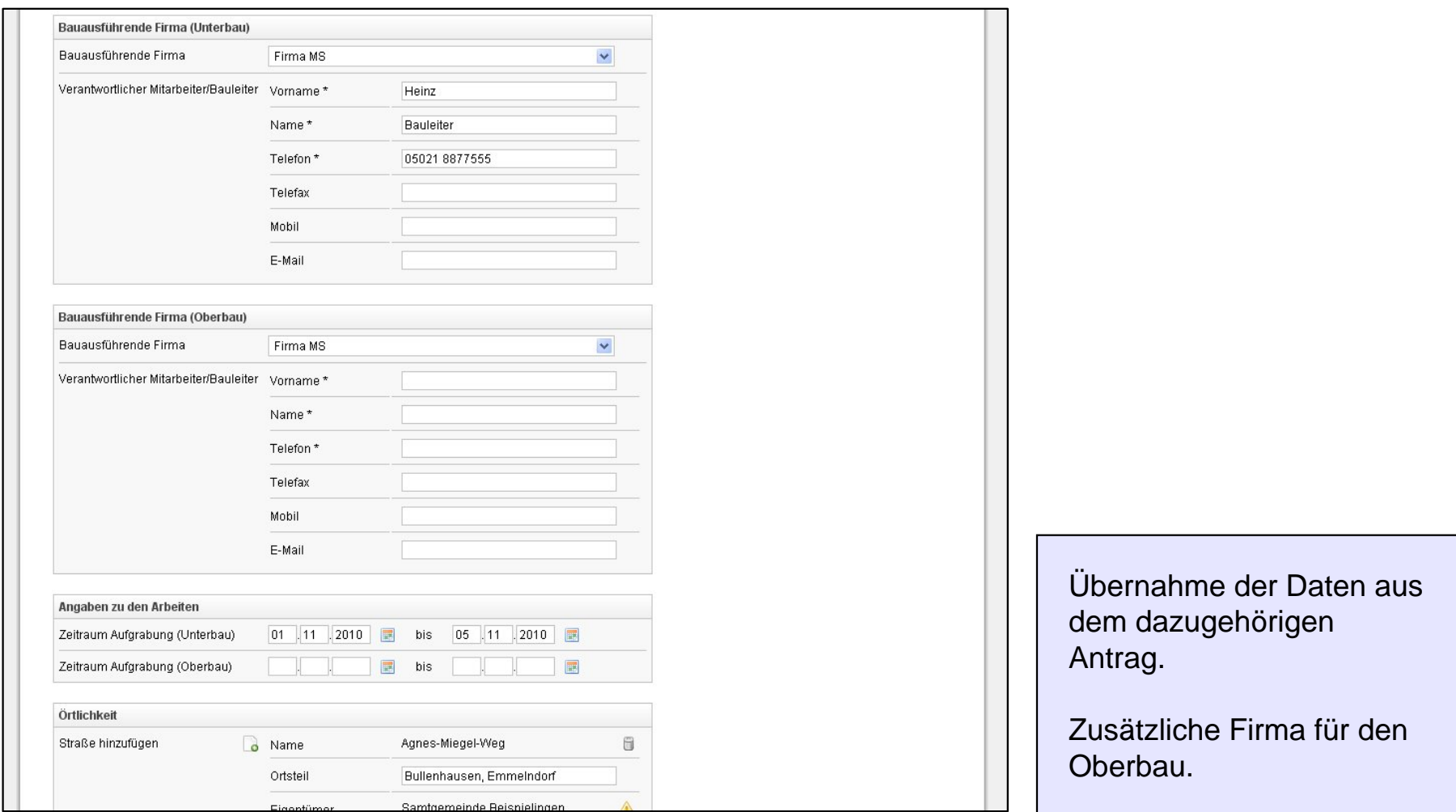

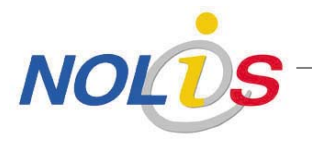

### **Fertigstellung ausfüllen Teil 3**

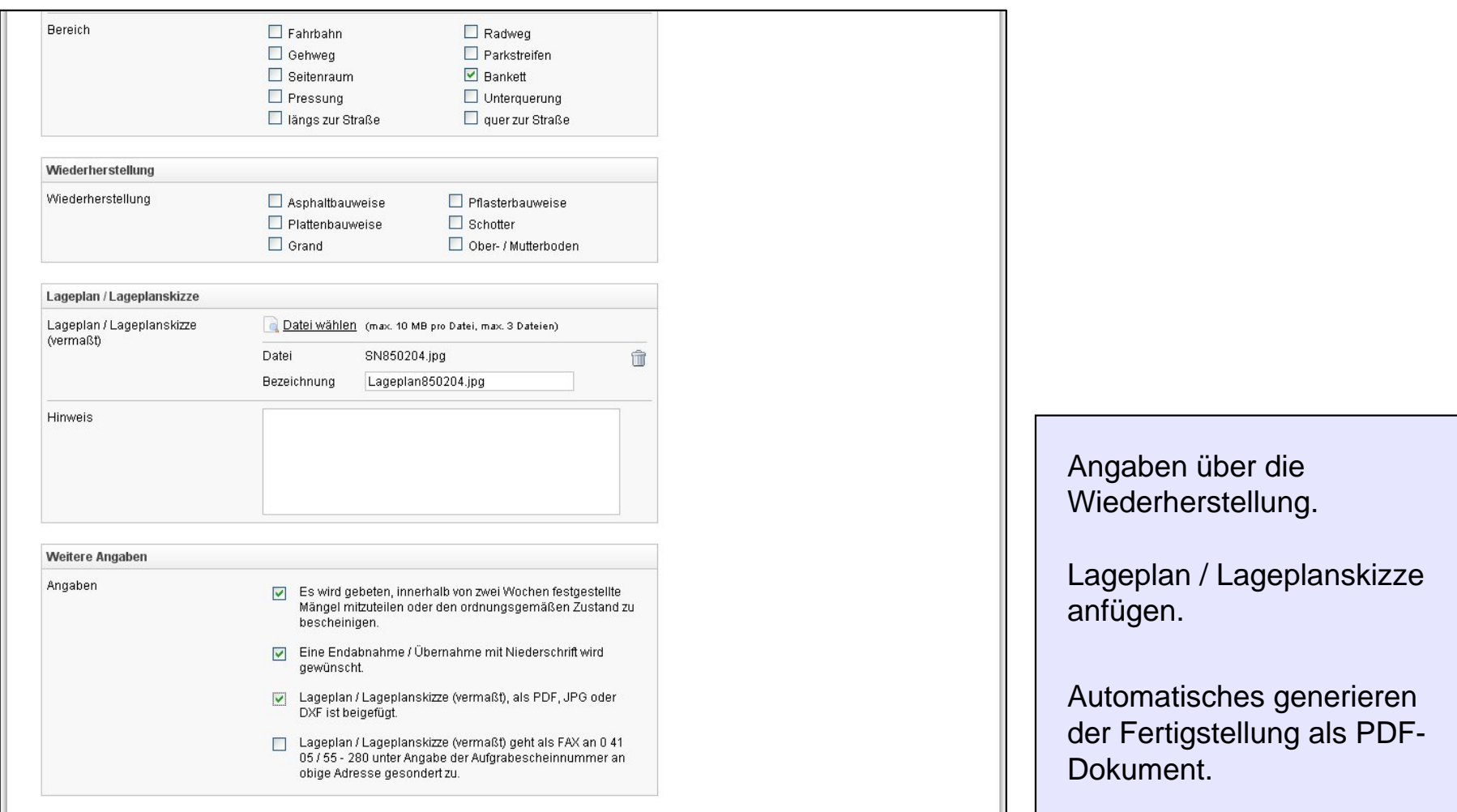

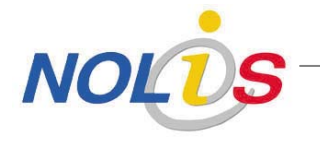

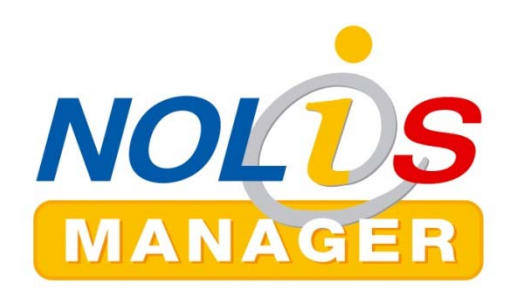

### **Aufgrabeschein**

- Ziele und Intentionen
- Antrag stellen
- Antrag wird bearbeitet
- Fertigstellung
- **Administration**

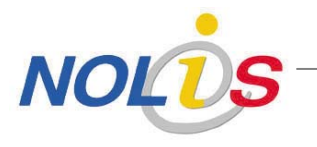

### **Administration der Bereiche, Gründe und Wiederherstellungen**

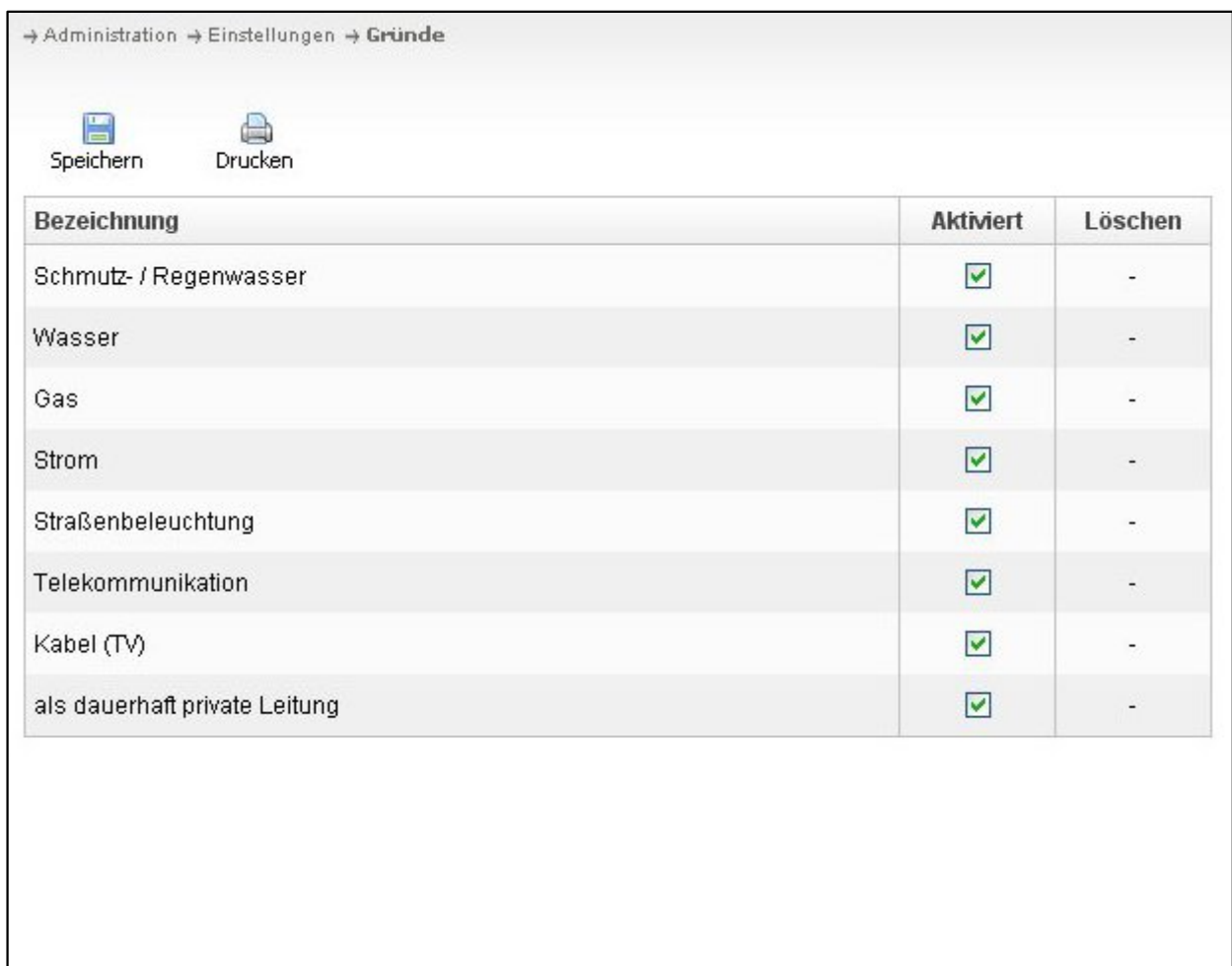

Administration der Bereiche, Gründe und Wiederherstellungen.

Einzeln aktivierbar.

Sortierbar per Drag and Drop.

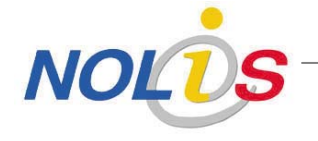

#### **Administration der Texte und Werte**

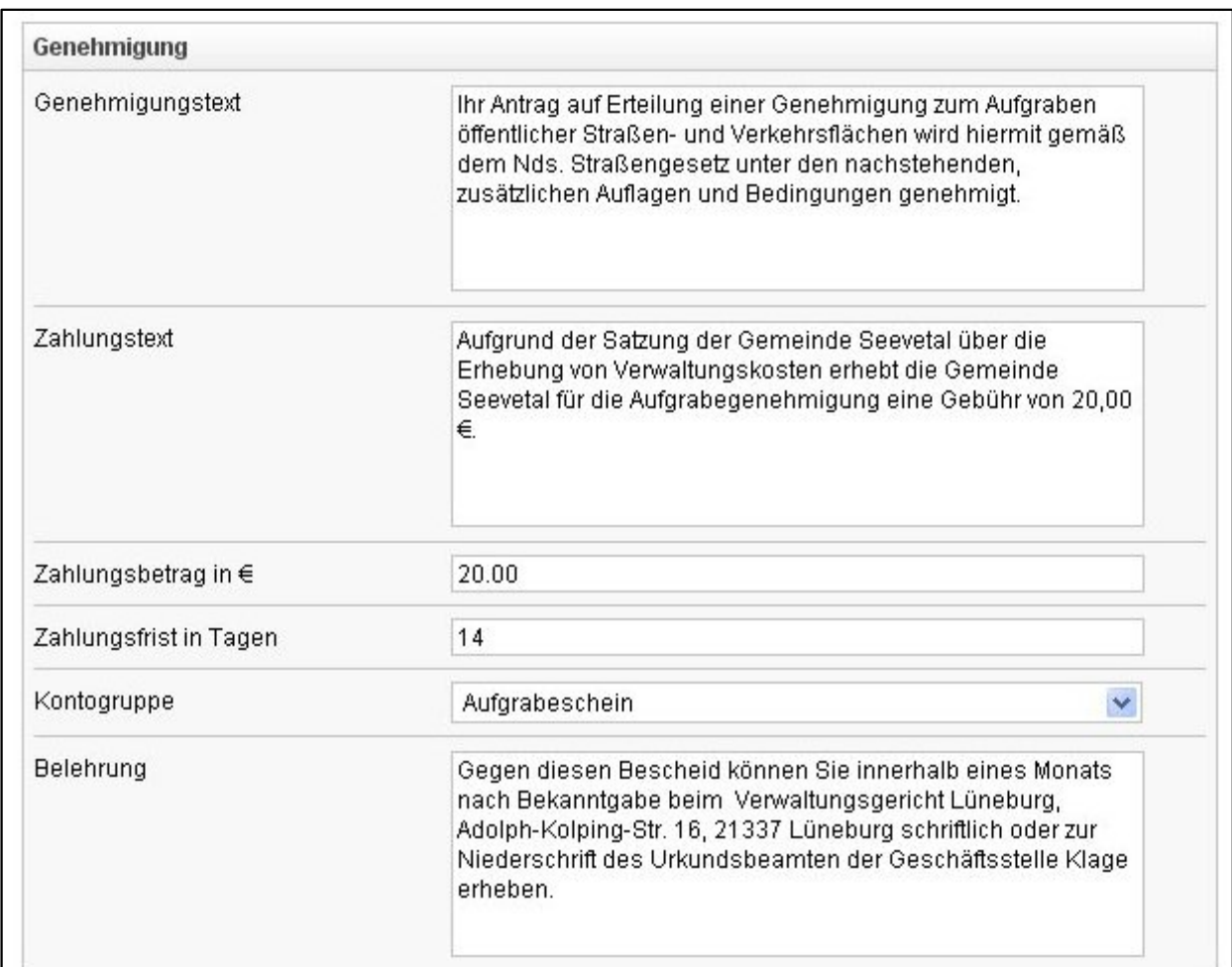

Administration der Texte und Werte.

Vorgaben für den Antrag, Genehmigung und Fertigstellung.

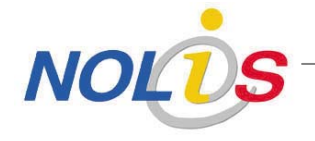

#### **Blanko-Formular für den Antrag Seite 1**

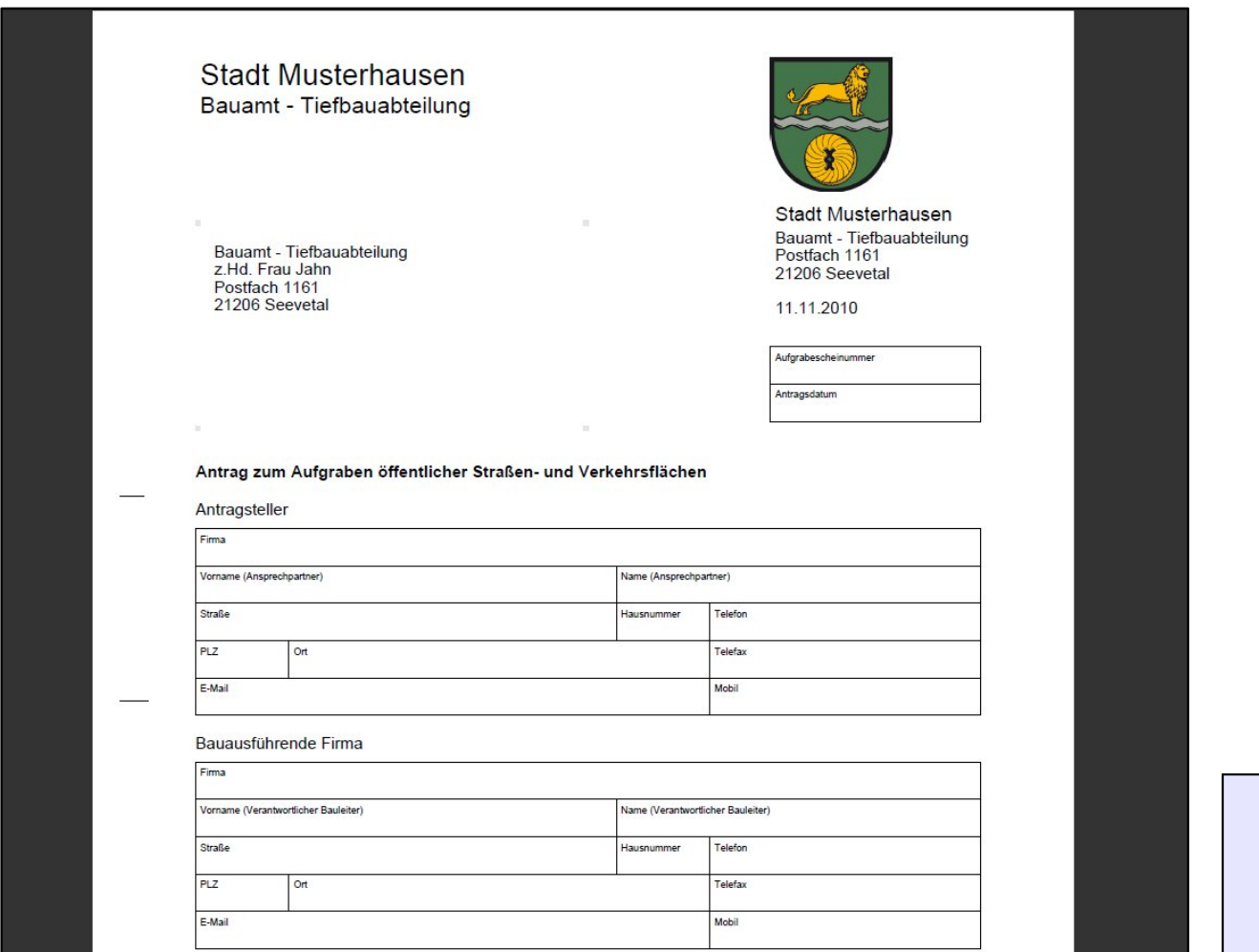

Blanko-Formular für den Antrag.

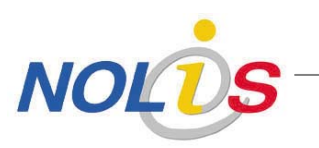

#### **Blanko-Formular für den Antrag Seite 2**

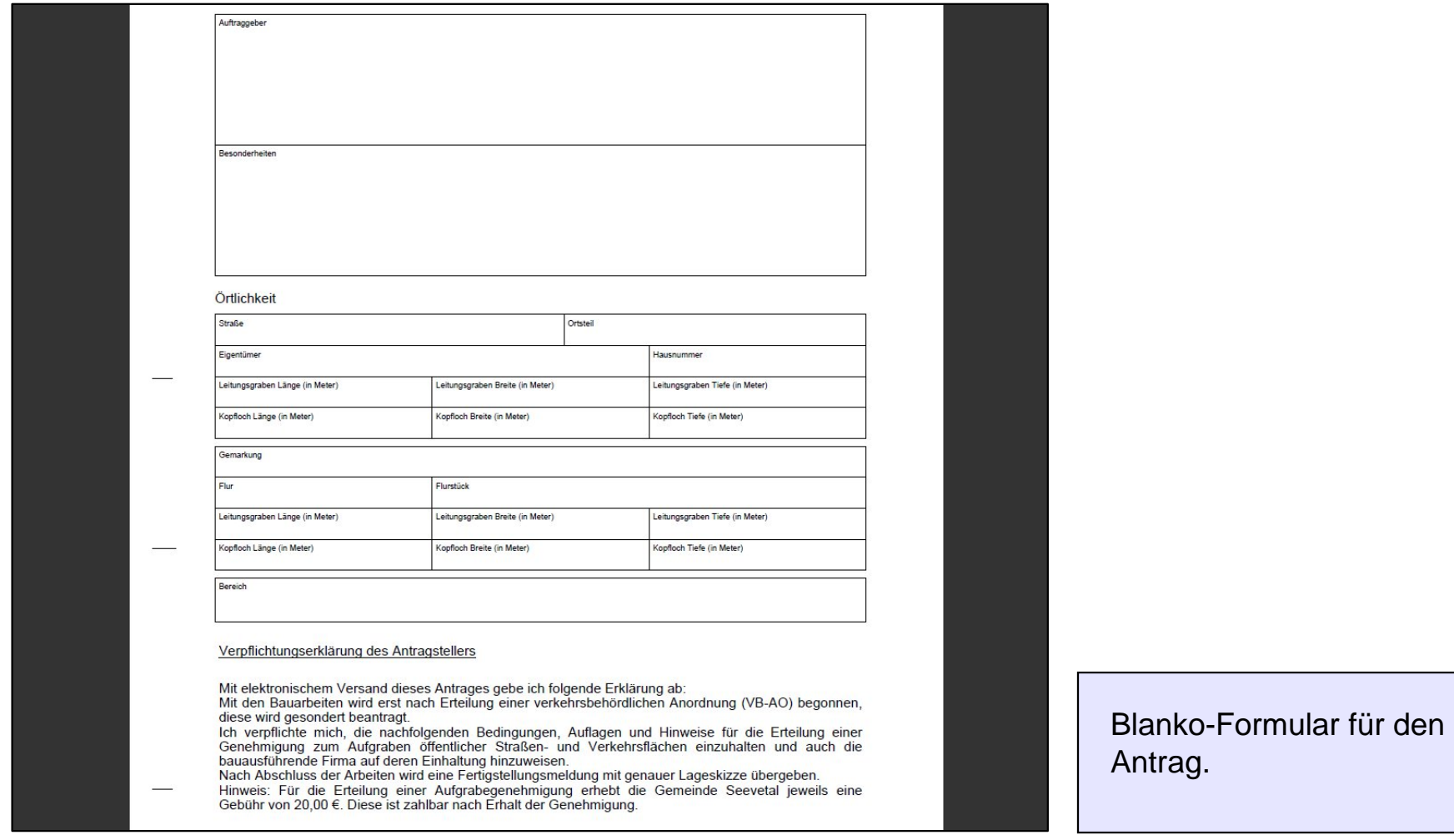

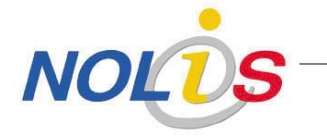

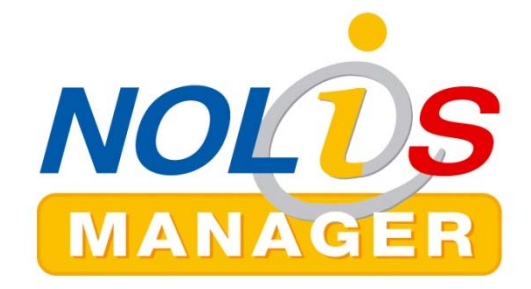

#### **Vielen Dank für Ihre Aufmerksamkeit!**

#### **Kontakt:**

NOLIS GmbH An der Stadtgrenze 2 31582 Nienburg

info@nol-is.de Tel. 05021/8877555 Fax 05021/8877599

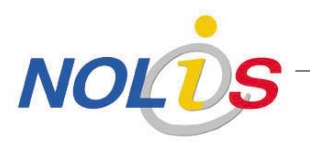

Aufgrabeschein online beantragen und genehmigen